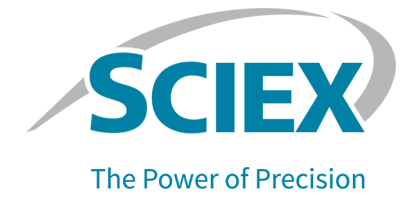

# **CZE**ラピッドチャージバリアント分析 キット

**PA 800 Plus**医薬品分析システム用 オペレータガイド 本書はSCIEX機器をご購入され、実際に使用されるお客様にむけてのものです。本書の著作権は保護 されています。本書および本書の一部分を複製することは、SCIEXが書面で合意した場合を除いて固 く禁止されています。

本書に記載されているソフトウェアは、使用許諾契約書に基づいて提供されています。使用許諾契約 書で特に許可されている場合を除き、いかなる媒体でもソフトウェアを複製、変更、または配布する ことは法律で禁止されています。さらに、使用許諾契約書では、ソフトウェアを逆アセンブル、リ バースエンジニアリング、または逆コンパイルすることをいかなる目的でも禁止することがありま す。正当とする根拠は文書中に規定されているとおりです。

本書の一部は、他の製造業者および/またはその製品を参照することがあります。これらには、その名 称を商標として登録しているおよび/またはそれぞれの所有者の商標として機能している部分を含む場 合があります。そのような使用は、機器への組み込みのためSCIEXにより供給された製造業者の製品 を指定することのみを目的としており、その権利および/またはライセンスの使用を含む、または第三 者に対しこれらの製造業者名および/または製品名の商標利用を許可するものではありません。

SCIEXの保証は販売またはライセンス供与の時点で提供される明示的保証に限定されており、また SCIEXの唯一かつ独占的な表明、保証および義務とされています。SCIEXは、明示的・黙示的を問わ ず、制定法若しくは別の法律、または取引の過程または商慣習から生じるかどうかに関わらず、特定 の目的のための市場性または適合性の保証を含むがこれらに限定されない、他のいかなる種類の保証 も行いません。これらのすべては明示的に放棄されており、購買者による使用またはそれから生じる 不測の事態に起因する間接的・派生的損害を含め、一切の責任または偶発債務を負わないものとしま す。

研究専用。診断手順には使用しないでください。

ここに記載されている商標および / または登録商標は、関連するロゴを含め、米国および / またはそ の他の特定の国における AB Sciex Pte. Ltd.、またはその該当する所有者の所有物です。

AB SCIEX™ はライセンスの下で使用されています。

© 2021 DH Tech. Dev. Pte. Ltd.

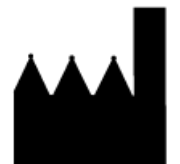

AB Sciex Pte. Ltd. Blk33, #04-06 Marsiling Industrial Estate Road 3 Woodlands Central Industrial Estate, Singapore 739256

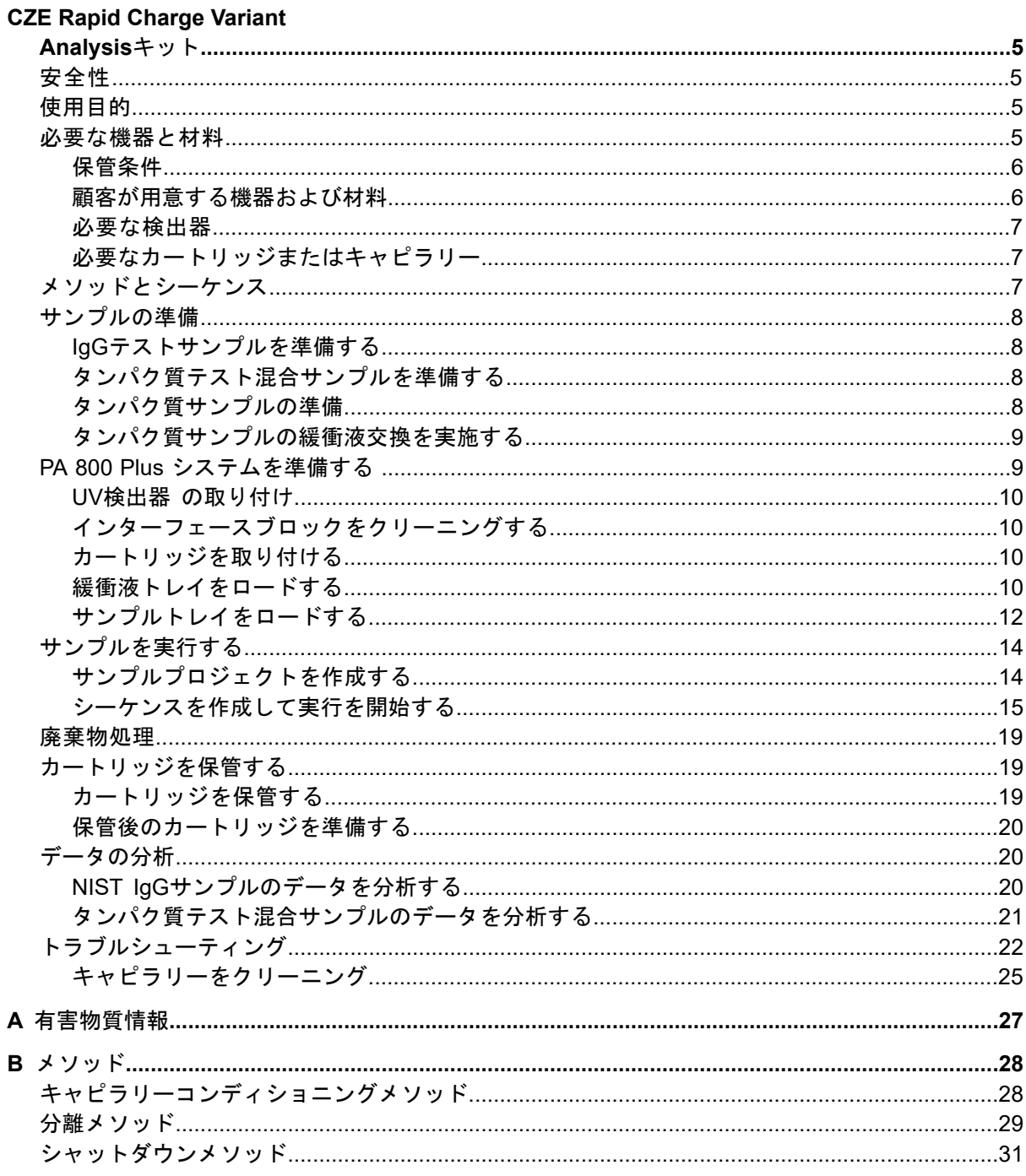

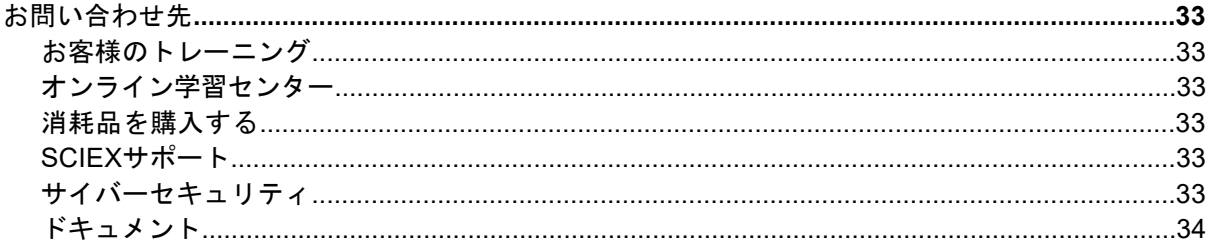

RUO-IDV-05-8656-JA-D

## **CZE Rapid Charge Variant Analysis**キット

<span id="page-4-0"></span>SCIEX CZE Rapid Charge Variant Analysisキットは、PA 800 Plus Pharmaceutical Analysis Systemを使用して、モビリティに基づいてタンパク質のチャージバリアントを分析するため に必要な試薬を提供します。このメソッドは、チャージバリアントを定量化するために使用 できる高速で単純な分離です。ベアフューズドシリカキャピラリーの分離マトリックスと動 的コーティングの両方として機能する緩衝液を使用します。

このドキュメントでは、CZE Rapid Charge Variant Analysisキットを使用したサンプル調製 について説明します。また、PA800Plusソフトウェアソフトウェアを使用したデータ収集お よびデータ分析の手順も提供します。

<span id="page-4-1"></span>注: システムを安全に使用する手順については、『システム概要ガイド』を参照してくだ さい。

### 安全性

<span id="page-4-2"></span>原料と試薬の適切な取り扱いに関する情報については、[sciex.com/tech-regulatory](https://sciex.com/tech-regulatory) で入手可 能な安全データシート(SDS)を参照してください。標準的なラボの安全ガイドラインに常に 従ってください。有害物質情報については[、有害物質情報](#page-26-0) を参照してください。

## <span id="page-4-3"></span>使用目的

CZE Rapid Charge Variant Analysisは、検査室専用です。

### 必要な機器と材料

注: 再注文部品番号の付いたアイテムの場合、再注文数量はキット数量と異なる場合があ ります。

#### 表 **1 CZE Rapid Charge Variant Analysis**キット**(**部品番号 **C44790)**

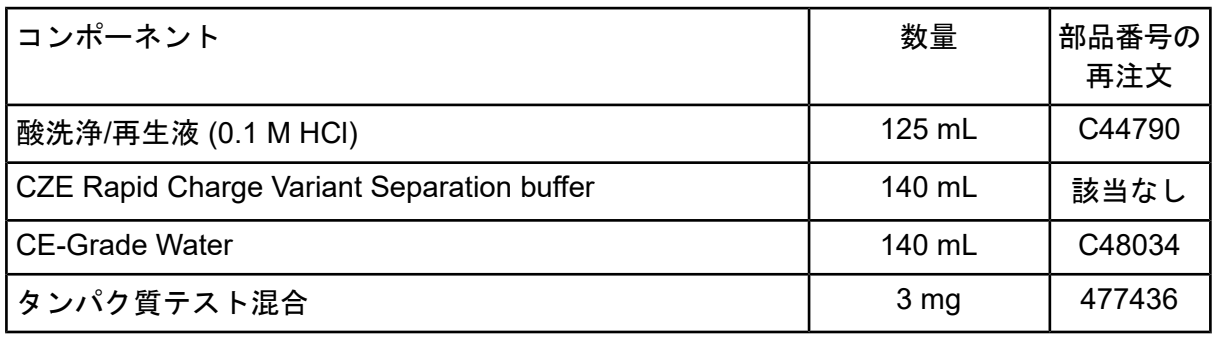

#### 表 **2 SCIEX** の追加材料

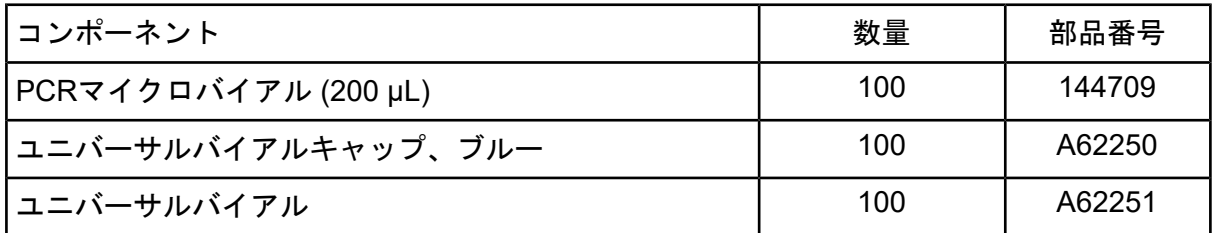

#### 表 **3** 追加の必要な試薬または材料

<span id="page-5-0"></span>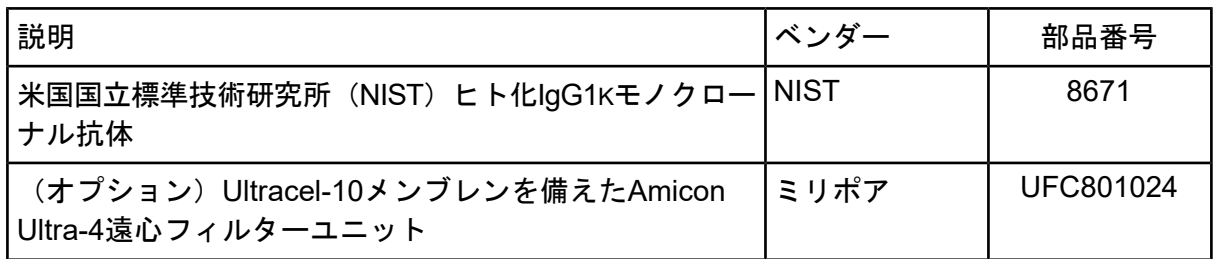

#### 保管条件

- <span id="page-5-1"></span>• 受領後、CZE Rapid Charge Variant Analysisキットを2°C〜8°Cで保管します。
- 受領後、NIST IgGサンプルを–35°C〜–15°Cで保管します。NIST IgGサンプルを初めて解 凍した後、必要な量を取り除き、残りを–35°C〜–15°Cの分割量で保管します。

#### 顧客が用意する機器および材料

- パウダーフリー加工の手袋 (ネオプレンまたはニトリル製のものを推奨)
- 安全メガネ
- 実験用白衣
- マイクロ遠心分離機または同等品、および微小遠心分離管
- ボルテックスミキサー
- ピペットと適切なヒント。
- <span id="page-6-0"></span>• 分析バランス

#### 必要な検出器

<span id="page-6-1"></span>214 nmフィルター付きのUV検出器が必要です。

#### 必要なカートリッジまたはキャピラリー

次のいずれか:

- 組み立て済みカートリッジ (部品番号 A55625)
- <span id="page-6-2"></span>• キャピラリーカートリッジ(部品番号 144738)およびキャピラリー、ベアフューズドシ リカ、内径50 µm(部品番号 338451)

## メソッドとシーケンス

[sciex.com](https://sciex.com) からメソッドとシーケンスをダウンロードします。メソッドとシーケンス は、32 Karat™ ソフトウェアを使用して手動で作成することもできます。[メソッドを](#page-27-0)参照し てください。

メソッドをPA 800 Plusコントローラー:C:\32Karat\projects\CZE\Method に保存します。

シーケンスを C:\32Karat\projects\CZE\Sequence に保存します。

公開時点では、SCIEX のウェブサイトでシーケンスと次のメソッドを利用できます。

- **CZE Analysis.seq:** シーケンス。
- **CZE Rapid Charge Variant Analysis.met:** サンプルの分離を実行します。
- **CZE Capillary Conditioning.met:** 毎日の開始時にキャピラリーを調整します。
- **CZE Shutdown.met:** シーケンスの最後にキャピラリーをクリーニングし、UVランプを オフにします。

## <span id="page-7-0"></span>サンプルの準備

#### <span id="page-7-1"></span>**IgG**テストサンプルを準備する

- 1. IgGテストサンプルを準備する。
	- 最初の実行では、NIST IgGサンプルを含むバイアルを室温で解凍し、10 µLずつ溶 液を分取します。 分割量を1つ予約し、残りの分割量を–35°C〜–15°Cで最大5年間保管します。
	- その後の実行では、10 µLの分割量の1つを室温で解凍します。
- 2. ストック溶液の入ったバイアルに90 µLのCEグレード水を加えます。 最終濃度は1 mg / mLです。
- <span id="page-7-4"></span>3. バイアルを最大速度で10秒間ボルテックスして混合します。
- 4. マイクロ遠心分離機で、バイアルを最大速度で5秒間遠心分離して、サンプルをバイア ルの底に移動させます。
- <span id="page-7-2"></span>5. 95 µLをマイクロバイアルに慎重に移します。

バイアルの底に気泡がないことを確認してください。気泡が存在する場合は、手順 [4](#page-7-4) を繰り返します。

#### タンパク質テスト混合サンプルを準備する

タンパク質テスト混合はトラブルシューティングに使用できます。テスト混合で数回実行す るか、通常のサンプルと同じ実行のコントロールとして含めます。タンパク質テスト混合の 結果が正しい場合、分離は機能しており、他のサンプルに問題があります。

1. タンパク質テスト混合を含むバイアルに2 mLのCE-グレード水を加え、1分間ボルテッ クスして混合します。

溶液には、各分析試料に対してリゾチーム、シトクロムC、リボヌクレアーゼAが0.5 mg/mL含まれます。

2. 凍結と解凍の繰り返しを制限するには、溶液の一部を0.5 mLマイクロバイアルに分取 します。実験計画に適したボリュームを選択してください。

<span id="page-7-3"></span>使用していないときは、–35°C〜–15°Cで最大2年間保管します。

注: タンパク質テスト混合は、CZE分離緩衝液の性能を確認するために使用されま す。これは分子の性能を示すものではありません。

#### タンパク質サンプルの準備

IgGテストサンプルと同様に、1 mg/mLの最終タンパク質濃度が推奨されます。

- 1. サンプルをバイアルに加え、CE-Grade Waterで希釈します。 最終濃度は1 mg / mLです。
- 2. バイアルを最大速度で10秒間ボルテックスして十分に混合します。
- 3. マイクロ遠心分離機で、バイアルを最大速度で5秒間遠心分離して、サンプルをバイア ルの底に移動させます。

注: CZE分離緩衝液は、pIが7以上の分子用に設計されています。

エレクトロフェログラムにピークが表示されない場合は、サンプルを最終濃度0.5 mg/mLに希釈してから、サンプルを再度実行します。

#### <span id="page-8-0"></span>タンパク質サンプルの緩衝液交換を実施する

この分析のシグナル強度と分解能は、サンプルの塩濃度に敏感に反応します。塩分濃度が高 すぎる場合、信号レベルが低くなるか、ピークテーリングが発生します。次の手順で Microcon-10 kDa遠心分離フィルターユニットとの緩衝液交換を行います。

- <span id="page-8-2"></span>1. 1mLのサンプルをMicrocon-10 kDa遠心フィルターユニットに追加します。
- 2. 4,000 *g*で 15 分間遠心分離します。
- 3. 2 mLの20 mM トリス、pH 7.8をフィルターユニットに加え、4,000*g*で25分間遠心分 離します。
- 4. ステップ *[3](#page-8-2)*を2回繰り返します。
- 5. Microcon-10 kDa遠心フィルターユニットをバイアルに取り付け、1,000*g*で3分間遠心 分離します。

サンプル溶液がバイアルに回収されます。

- 6. 収集したタンパク質溶液を適切な滅菌チューブに移します。
- <span id="page-8-1"></span>7. SDS-MW Sample Bufferを最後の1 mLの容量に加えます。

タンパク質サンプルの最終濃度は1 mg/mLでなければなりません。

### **PA 800 Plus** システムを準備する

本項では、データを取得するためにPA 800 Plusシステムを準備する手順について説明しま す。

本項で説明する手順は、システムがすでに適切にインストールされ、初期化されていること を前提としています。

#### <span id="page-9-0"></span>**UV**検出器 の取り付け

- 1. PA 800 Plusシステムの電源を切り、UV検出器を取り付けます。システムメンテナン ス ガイドを参照してください。
- <span id="page-9-1"></span>2. システムの電源を入れ、ランプが暖まるまで少なくとも 30 分間待ちます。

### インターフェースブロックをクリーニングする

注意: システムに損傷を与える恐れ。緩衝液が電極、オープニングレバー、キャピラリー の端、インターフェースブロックに結晶化しないようにしてください。塩の結晶は、キャ ピラリーの破損、電極の曲がり、バイアルの詰まり、注入の失敗につながる可能性があり ます。

使用後または化学薬品の交換時に、電極、オープニングレバー、キャピラリー端、およびイ ンターフェースブロックをクリーニングしてください。詳細な手順については、『システム メンテナンスガイド』を参照してください。

<span id="page-9-2"></span>定期的かつ徹底的な洗浄を行わないと、分離緩衝液が蒸発してシステム内に塩が堆積する可 能性があります。

#### カートリッジを取り付ける

- <span id="page-9-3"></span>1. カートリッジを箱から取り出し、必要に応じてキャピラリーを取り付けます。
- 2. カートリッジをPA 800 Plusシステムに取り付けます。

#### 緩衝液トレイをロードする

注意: システムに損傷を与える恐れ。**1.8 mL**を超える液体をバイアルに入れないでくださ い。また、廃液バイアルには **1.8 mL**を超えて溜まらないようにしてください。バイアルの 容量が**1.8 mL**以上が含まれている場合、圧力システムに損傷を与える恐れがあります。

- 1. 実行するサンプルの数に応じて、適切な数のバイアルを満たし、キャップします。[図](#page-10-0) [1](#page-10-0)を参照してください。8つのサンプルの各設定について、次を準備します。
	- 5つのユニバーサルバイアル、それぞれ1.5 mL CZE Rapid Charge Variant Separation bufferが含まれます
	- 2つの汎用バイアル、1.5 mL CE-グレード水が含まれます
	- 1つの汎用バイアル、1.5 mL Acidic Wash solutionが含まれます

<span id="page-10-0"></span>• 2つの汎用バイアル、アウトレットバッファトレイの廃棄物の位置向けとして、 1 mL CEグレード水が含まれます

図 **1** ユニバーサルバイアルとキャップのセットアップ

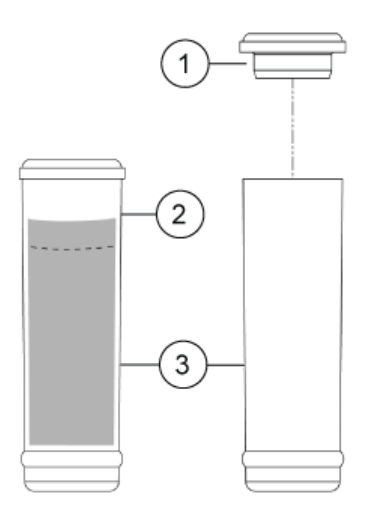

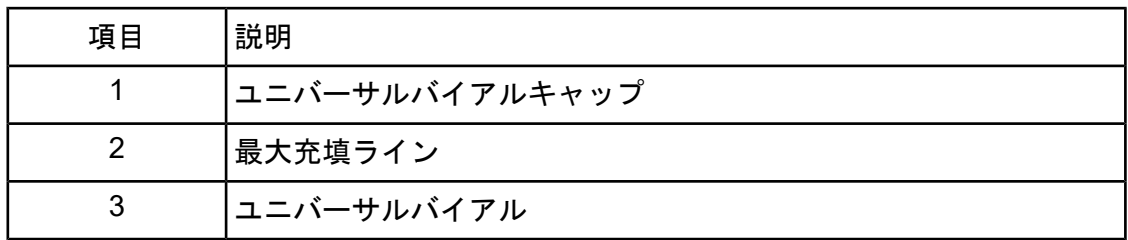

2. 次の[図](#page-11-1)に示すように、バイアルをバッファトレイに入れます。図 2を参照してくださ い。各行は少なくとも8回の実行に十分です。

注: このアプリケーションでは、すべてのバイアルとキャップは最大 8 回分析を行 えるように設計されています。乾燥ゲルやその他の化学物質で汚染されている可能 性があるため、キャップは再利用しないでください。

<span id="page-11-1"></span>図 **2 16**回実行のバッファトレイレイアウト

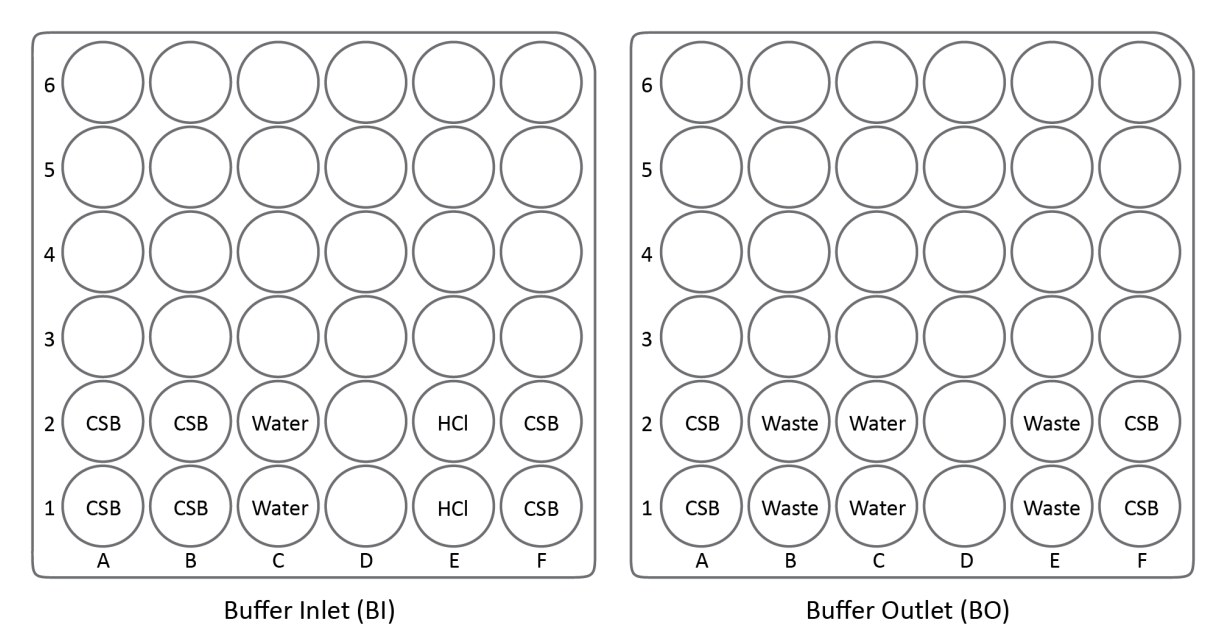

- CSB:CZE分離バッファ
- 水:CE-グレード水
- HCL:1.5 mL酸洗浄液
- 廃棄物:CEグレード水1 mL

<span id="page-11-0"></span>注: 電気泳動中に、緩衝液のイオン強度が変化します。分離メソッドでは、イオン の消耗を防ぐために、8回の実施後に緩衝液バイアルを増やすようにプログラムされ ています。

#### サンプルトレイをロードする

- 1. サンプルを準備します。各サンプルは次のとおりです。
	- a. 必要に応じて、サンプルを室温で5〜10分間解凍します。
	- b. 少なくとも50 µLのサンプルをマイクロバイアルに移します。
	- c. サンプルが含まれるマイクロバイアルをユニバーサルバイアルに入れます。
	- d. ユニバーサルバイアルに青いキャップを取り付けます。

図 **3** サンプルバイアルのセットアップ

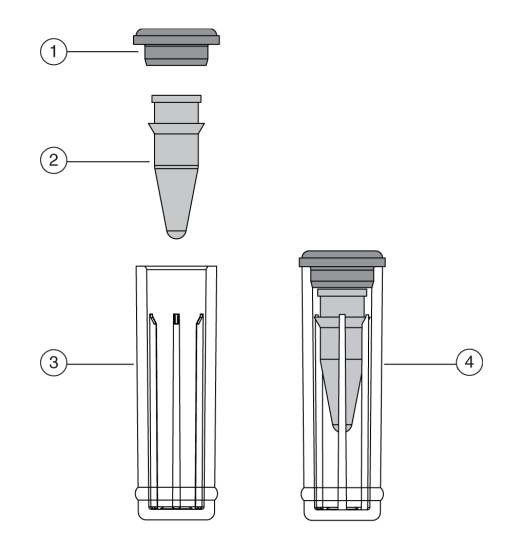

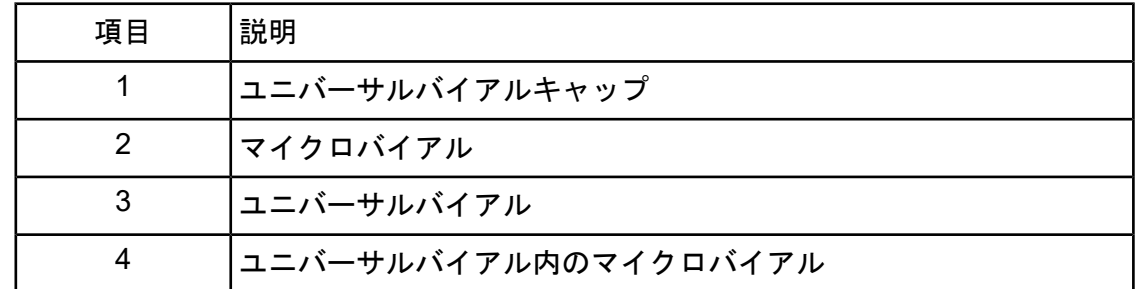

2. [図](#page-13-2) 4に示すように、サンプルトレイにユニバーサルバイアルを入れます。

<span id="page-13-2"></span>図 **4** サンプルトレイレイアウト

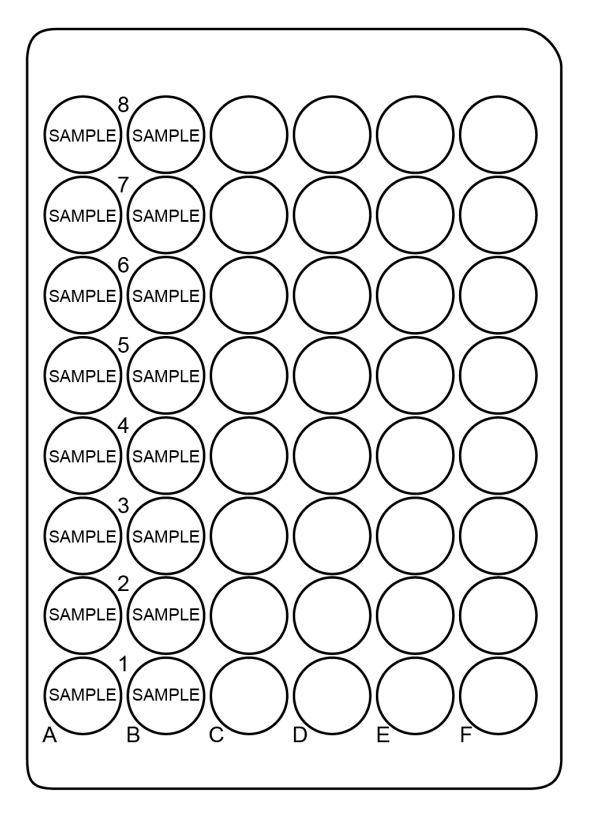

## <span id="page-13-1"></span><span id="page-13-0"></span>サンプルを実行する

### サンプルプロジェクトを作成する

この手順では、32Karat™ソフトウェアの管理権限を持つユーザーのユーザー名とパスワードが 必要です。

- 1. デスクトップの32 Karat™ソフトウェアのアイコンをダブルクリックします。
- 2. **Tools > Enterprise Login** をクリックし、ユーザー名とパスワードを入力して、**Login** をクリックします。
- 3. **Tools > System Administration Wizard**をクリックします。

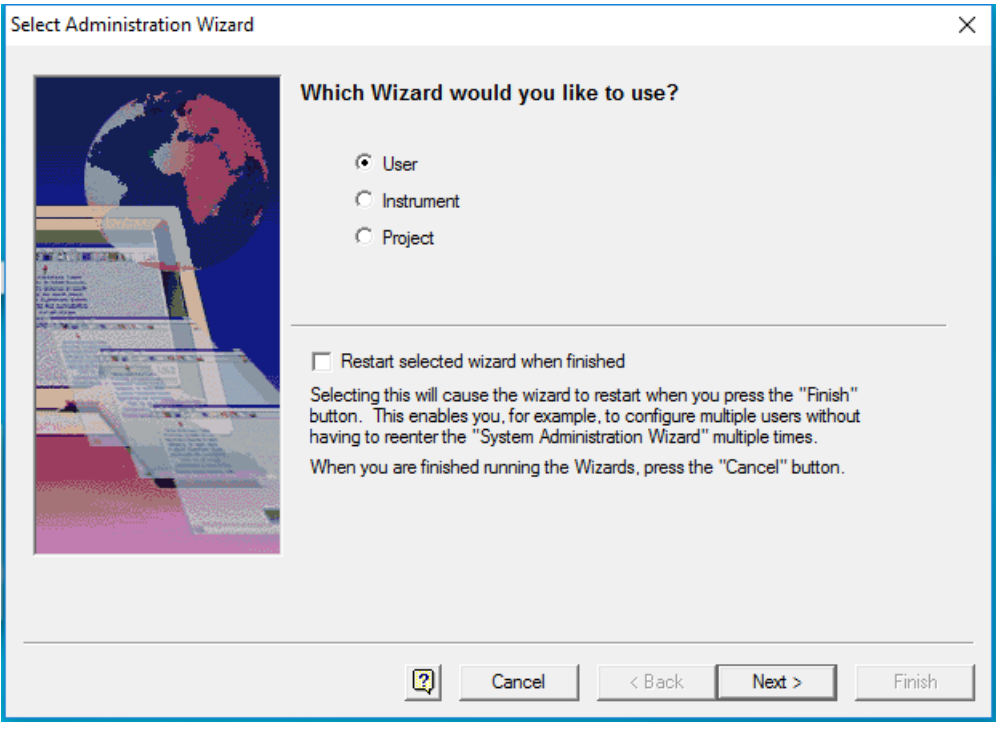

図 **5** 管理ウィザードのウィンドウを選択する

- 4. **Project** をクリックし、**Next.** をクリックします。
- 5. ウィザードの指示に従って、CZEプロジェクトを作成します。

詳細については、32 Karat™ソフトウェアヘルプまたはシステム管理ガイドを参照し てください。

- 6. 必要に応じて、SCIEXウェブサイトからメソッドおよびシーケンスファイルを ダウンロードします。[メソッドとシーケンス](#page-6-2) を参照してください。
- <span id="page-14-0"></span>7. メソッドをプロジェクトのメソッドフォルダーにコピーします。デフォルトでは、こ れは C:\32Karat\projects\CZE\Method です。
- 8. シーケンスをプロジェクトのシーケンスフォルダーにコピーします。デフォルトでは、 これは C:\32Karat\projects\CZE\Sequence です。

#### シーケンスを作成して実行を開始する

- 1. デスクトップのPA 800 Plusソフトウェアアイコンをダブルクリックして、PA 800 Plus ソフトウェアを開きます。
- 2. **PA 800 plus** ウィンドウで、ウィンドウの右上の (**Run**)をクリックします。

3. **CZE**機器をクリックし、**CZE Analysis**をクリックします。システム管理が有効になっ ている場合、プロンプトが表示されたらユーザー名とパスワードを入力します。

Instrument Status and Direct Control ページが開きます。

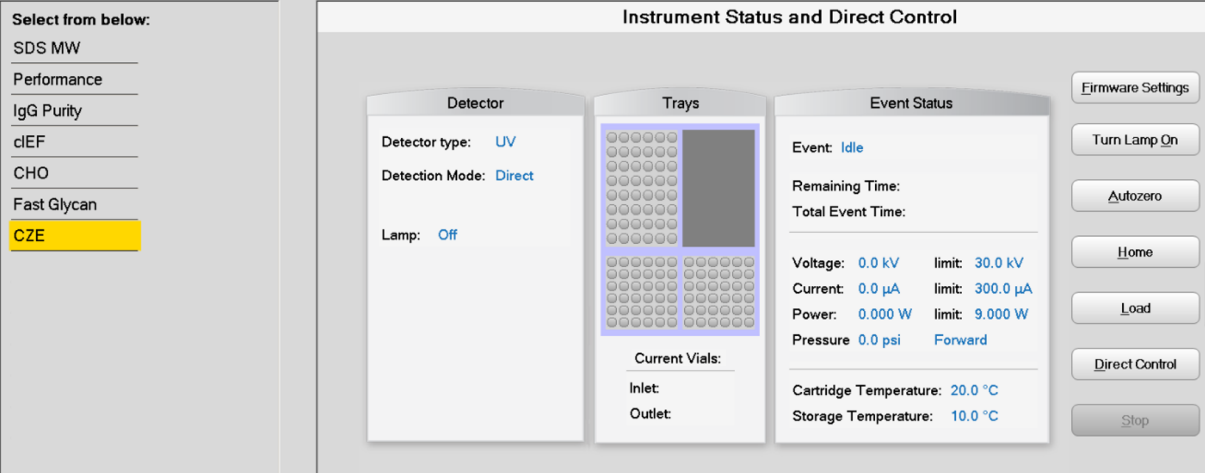

図 **6 Instrument Status and Direct Control** ページ

- 4. **③** (Describe) をクリックします。
- 5. **Application** リストの **CZE** をクリックします。**Sequence** リストで、**Browse** を クリックした後、**CZE Analysis** シーケンスを参照します。プロンプトが表示された ら、 ユーザー名とパスワードを入力します。

ページが更新され、選択したシーケンスが表示され、シーケンス内のすべての行がサ ンプルとして指定されます。

- 6. シーケンスの最初と最後の行のタイプを設定します。最初の行はキャピラリー コンディショニング用で、最後の行はシステムのシャットダウン用です。
	- a. 最初の行(CZE Conditioning メソッド)をクリックして選択し、**Rows** 領域の <u>▲ Always</u> (Always) をクリックします。
	- b. 最後の行 (CZEShutdownメソッド)をクリックして選択し、Rows領域の<sup>△ Always</sup> (**Always**)をクリックします。
	- シーケンスの最初と最後の行の **Type** 列のアイコンは三角形になりました。

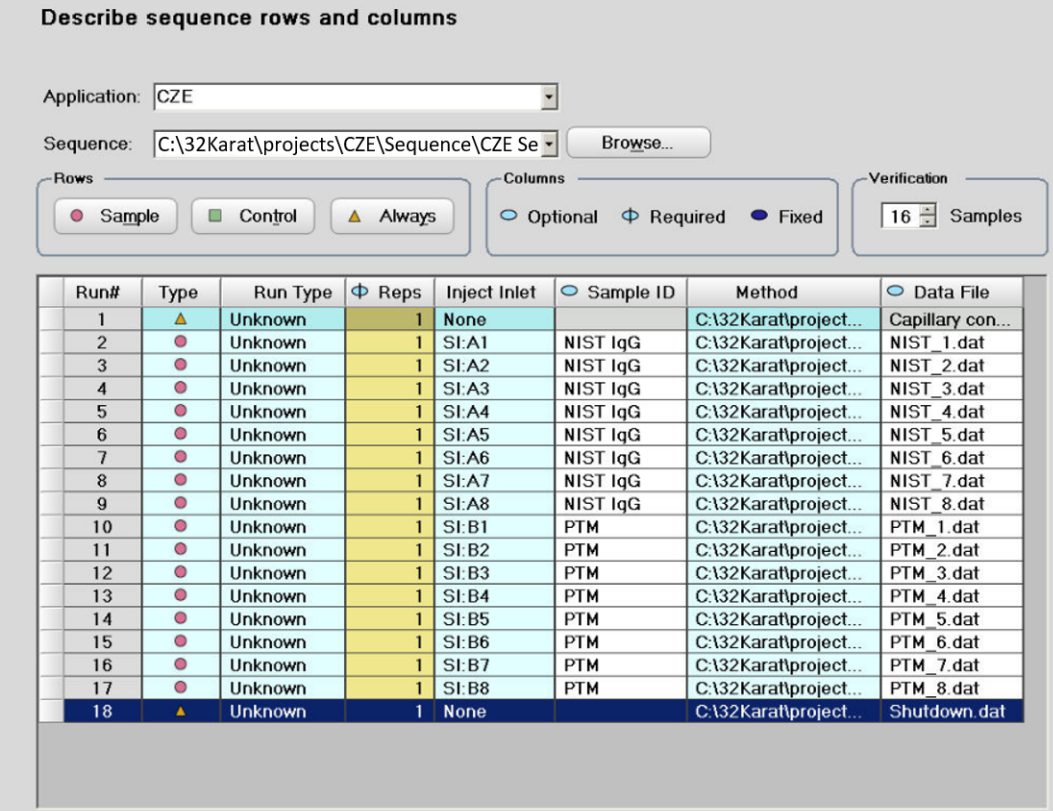

図 **7 Describe sequence rows and columns** コンディショニングメソッドが「常に」 に設定されたページ

- 7. (オプション)システム適合性サンプルを含む行の場合、行をクリックして選択し、 **□ Control**) (Control)をクリックします。
- 8. ウィンドウの右下の <mark>◆ Save</mark> (Save) をクリックし、 <sup>※ Einish</mark> (Finish完了) をクリッ</sup> クします。
- 9. **Number of samples** フィールドで矢印ボタンをクリックして、実行のサンプル数を設 定します。

Number of samples:  $\boxed{16}$ 

サンプル数が変わると、右側のバッファとサンプルトレイの画像が更新され、正しい 数のバイアルと実行の位置が表示されます。たとえば、[図](#page-11-1)2 では、8つのサンプルに 対して1行の試薬が必要です。16サンプルには2行の試薬が必要です。

図 **8 CZE**分離のトレイマップ

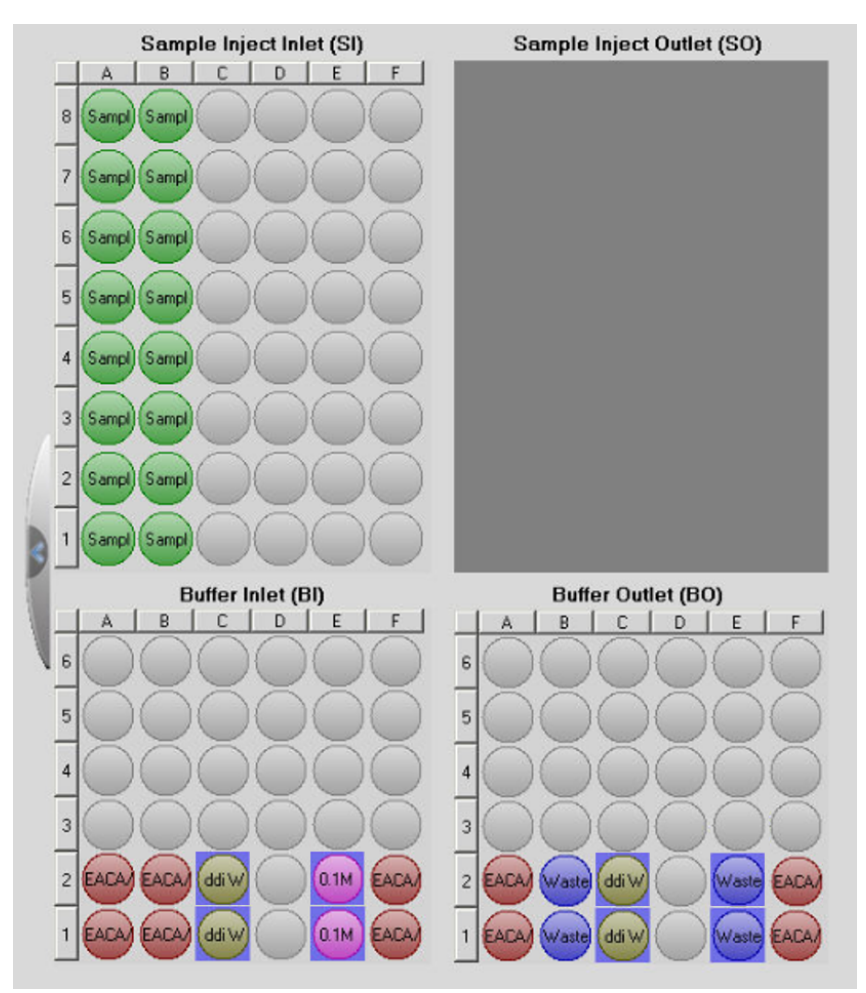

- 10. バッファおよびサンプルトレイがロードされていない場合、

Load) を クリックし、PA 800 Plusシステムにバッファおよびサンプルトレイをロードしてか ら、ドアを閉じます。
- 11.  $\boxed{\text{Next} \bigcirc}$  (Next) をクリックし、Yes run now をクリックします。

図 **9** ロードされたサンプルのプロンプト

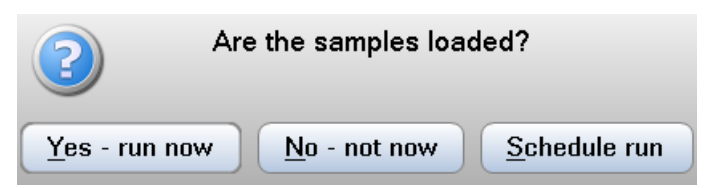

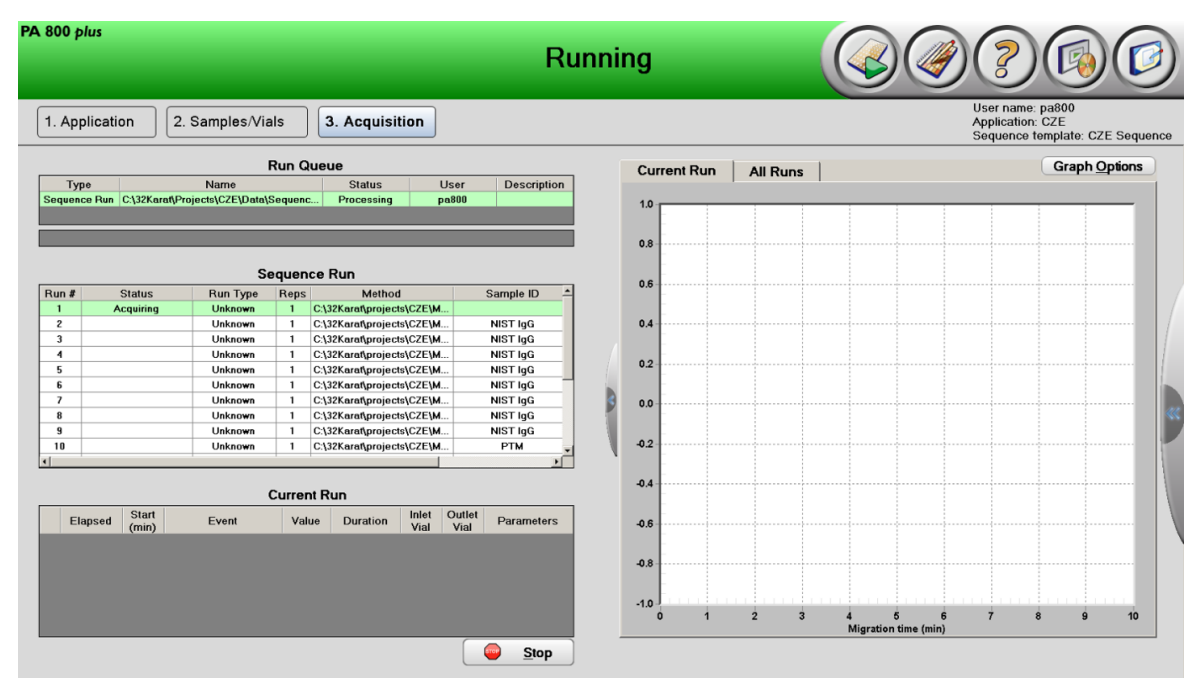

図 **10** データ収集時の**PA 800**ソフトウェア

### <span id="page-18-0"></span>廃棄物処理

<span id="page-18-1"></span>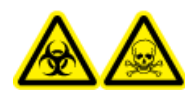

警告! 生物学的危険、有害化学物質の危険性。化学物質のバイアルおよび キャップ、および調製済みサンプルの残りを処分する際は、必要に応じて、 地域の指令に従います。これらには、規制化合物や生物学的危険性のある物 質が含まれていることがあります。

## <span id="page-18-2"></span>カートリッジを保管する

#### カートリッジを保管する

- 1. シャットダウンメソッドを実行して、キャピラリーをクリーニングします。
- 2. 50 psiで5分間、0.1M HClでキャピラリーを洗浄します。 キャピラリーは0.1M HClで満たされます。
- 3. システムからカートリッジを取り外します。
- 4. キャピラリーの端をCE-グレード水CE-Grade Water

### <span id="page-19-0"></span>保管後のカートリッジを準備する

• カートリッジが 1 日以上使用されていないか、長期間保管されていた場合は、CZE コ ンディショニングメソッドを使用してキャピラリーをコンディショニングします。

<span id="page-19-2"></span><span id="page-19-1"></span>データの分析

**NIST IgG**サンプルのデータを分析する

- 1. 32 Karat™ ソフトウェアで、実行からシーケンスを開きます。
- 2. 最初の実行用にデータファイルを開きます。
- 3. **File > Open > Method** をクリック、**CZE Rapid Charge Variant Data Analysis** を選 択、次に **OK** をクリックします。
- 4. 統合イベントを調整し、テストサンプルのすべてのピークを正しく統合します。メソッ ド開発ガイドの「Integration(統合)」の章を参照してください。

図 **11 NIST IgG**サンプルのエレクトロフェログラムの例

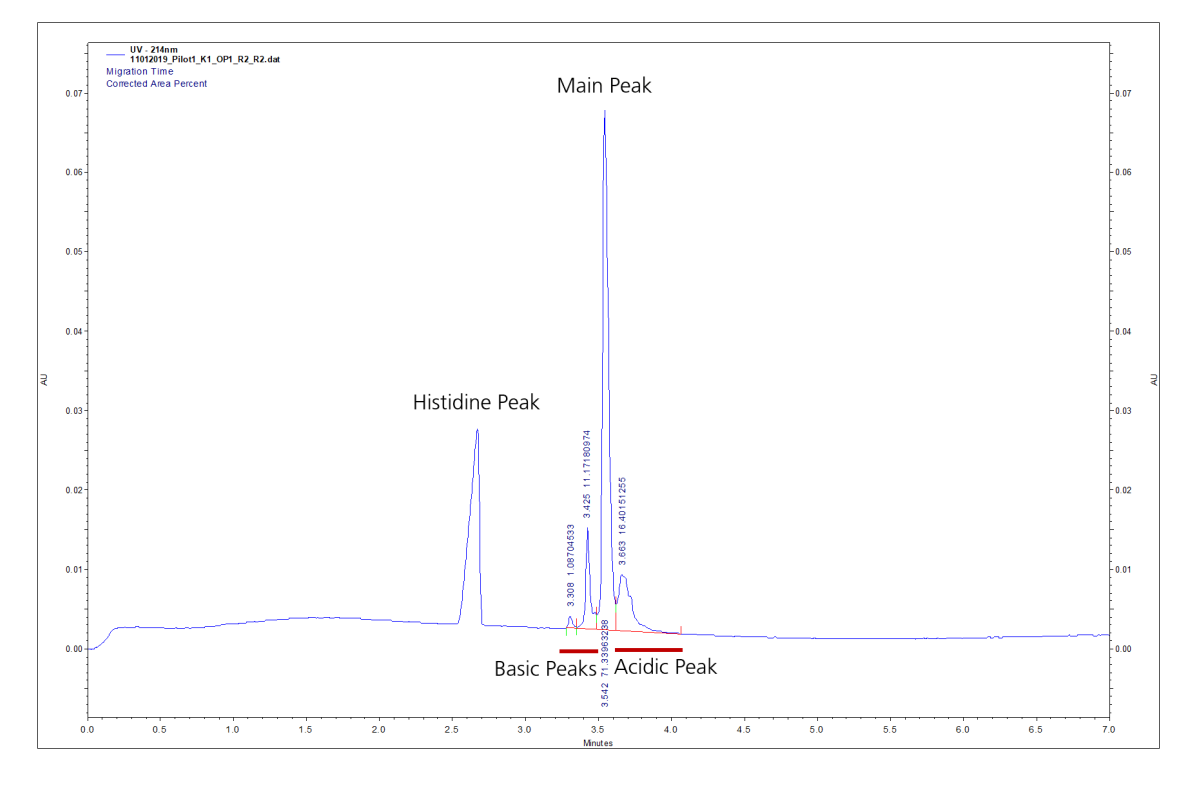

5. **File >Save**をクリックしてメソッドを保存し、サンプルを含むシーケンス内の行に適 用します。

### <span id="page-20-0"></span>タンパク質テスト混合サンプルのデータを分析する

- 1. 32 Karat™ ソフトウェアで、実行からシーケンスを開きます。
- 2. 最初の実行用にデータファイルを開きます。
- 3. **File > Open > Method** をクリック、**CZE Rapid Charge Variant Data Analysis** を選 択、次に **OK** をクリックします。
- 4. 統合イベントを調整し、テストサンプルのすべてのピークを正しく統合します。 メソッド開発ガイドの「Integration(統合)」の章を参照してください。

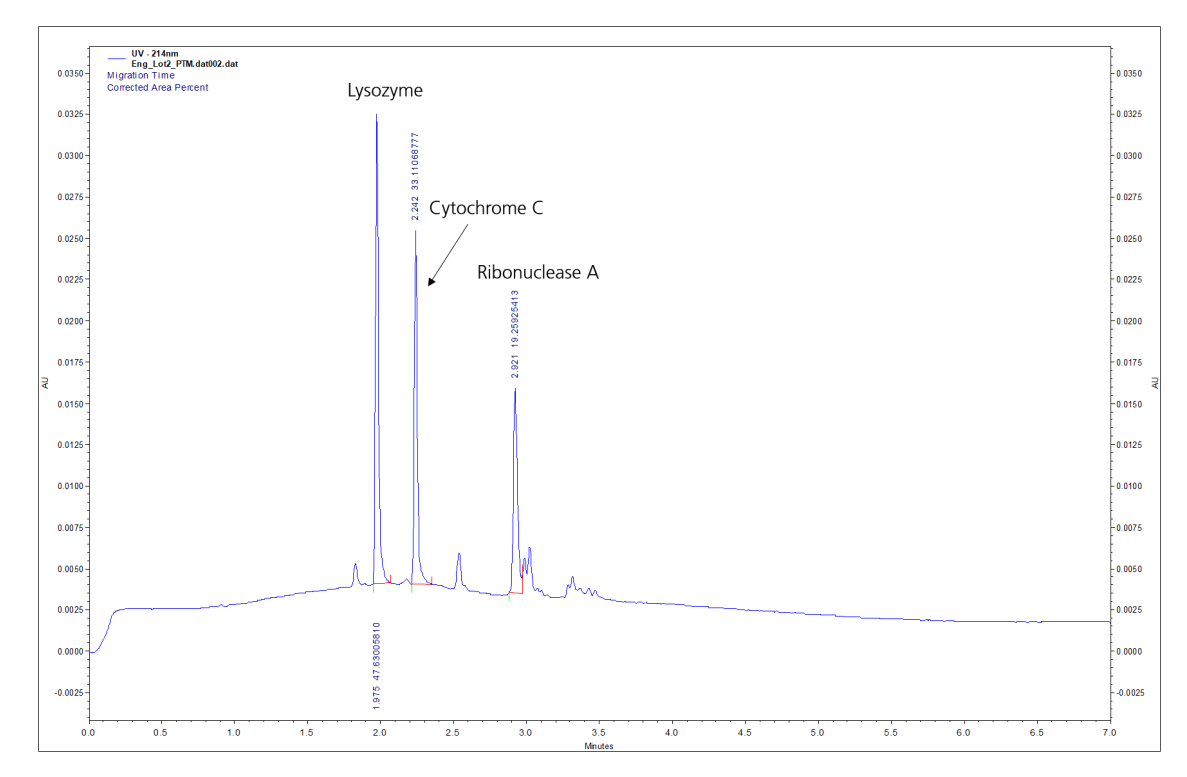

図 **12** タンパク質テスト混合サンプルのエレクトロフェログラムの例

5. **File >Save**をクリックしてメソッドを保存し、タンパク質テスト混合サンプルを含む シーケンス内の行に適用します。

## <span id="page-21-0"></span>トラブルシューティング

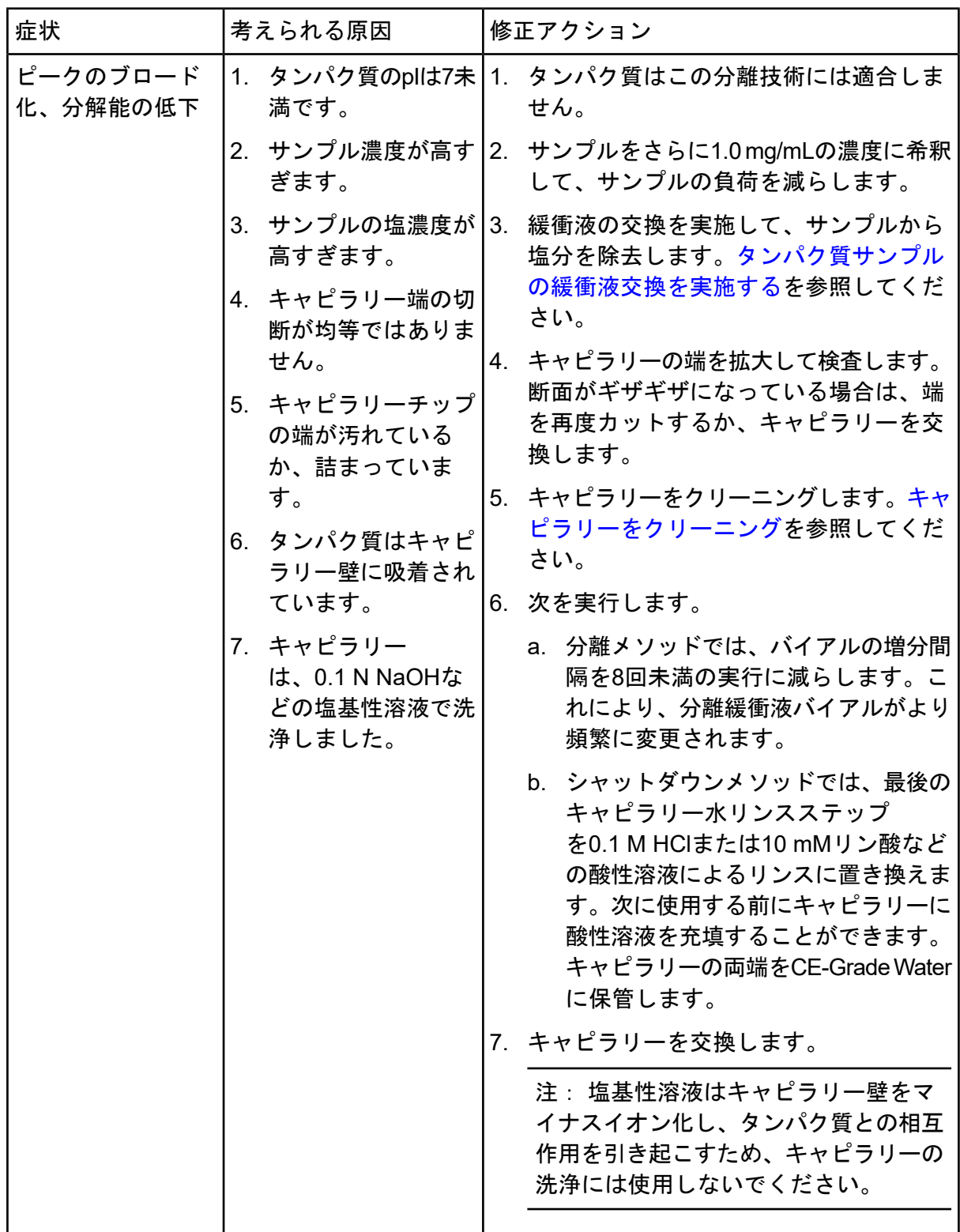

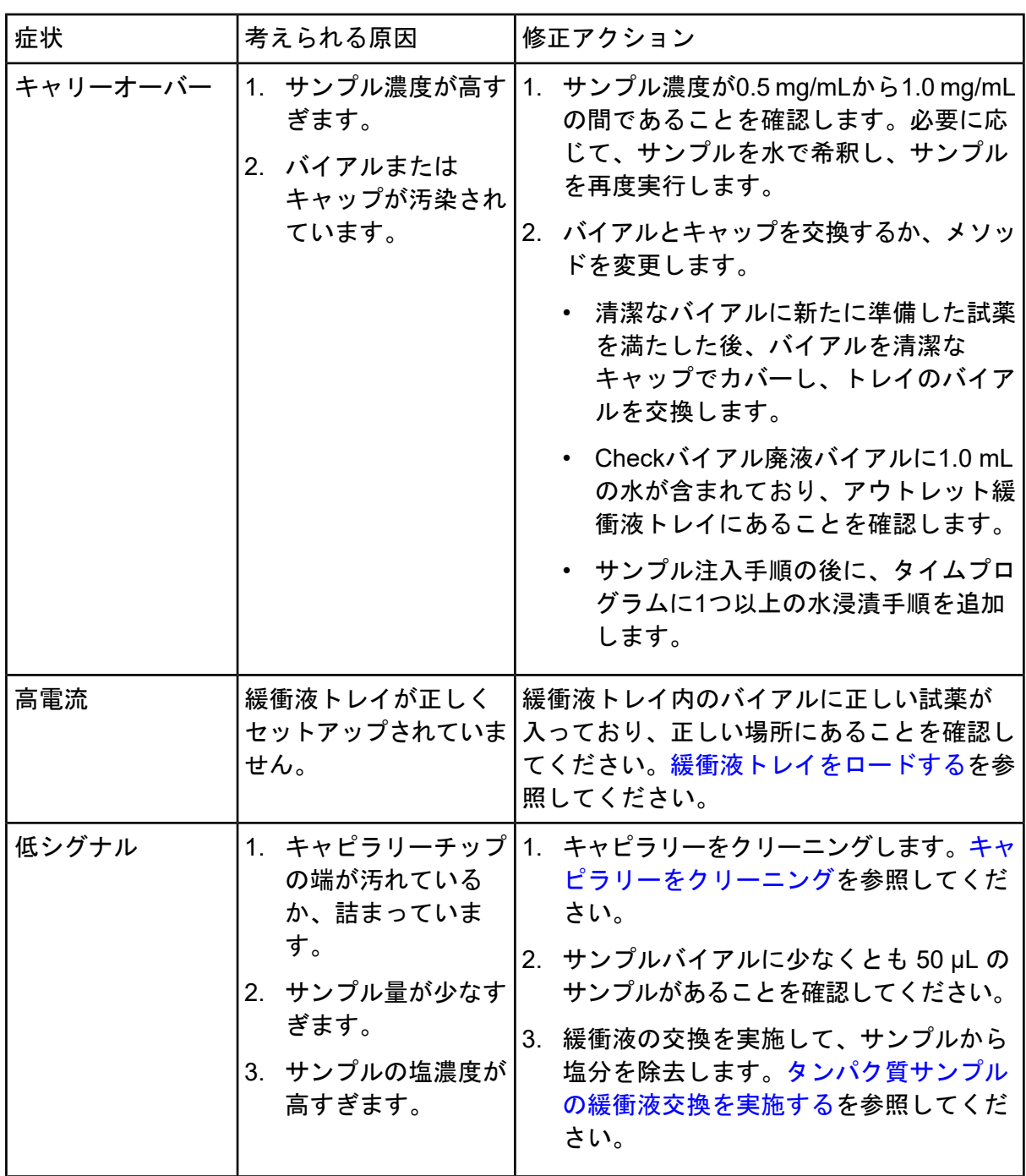

#### **CZE Rapid Charge Variant Analysis**キット

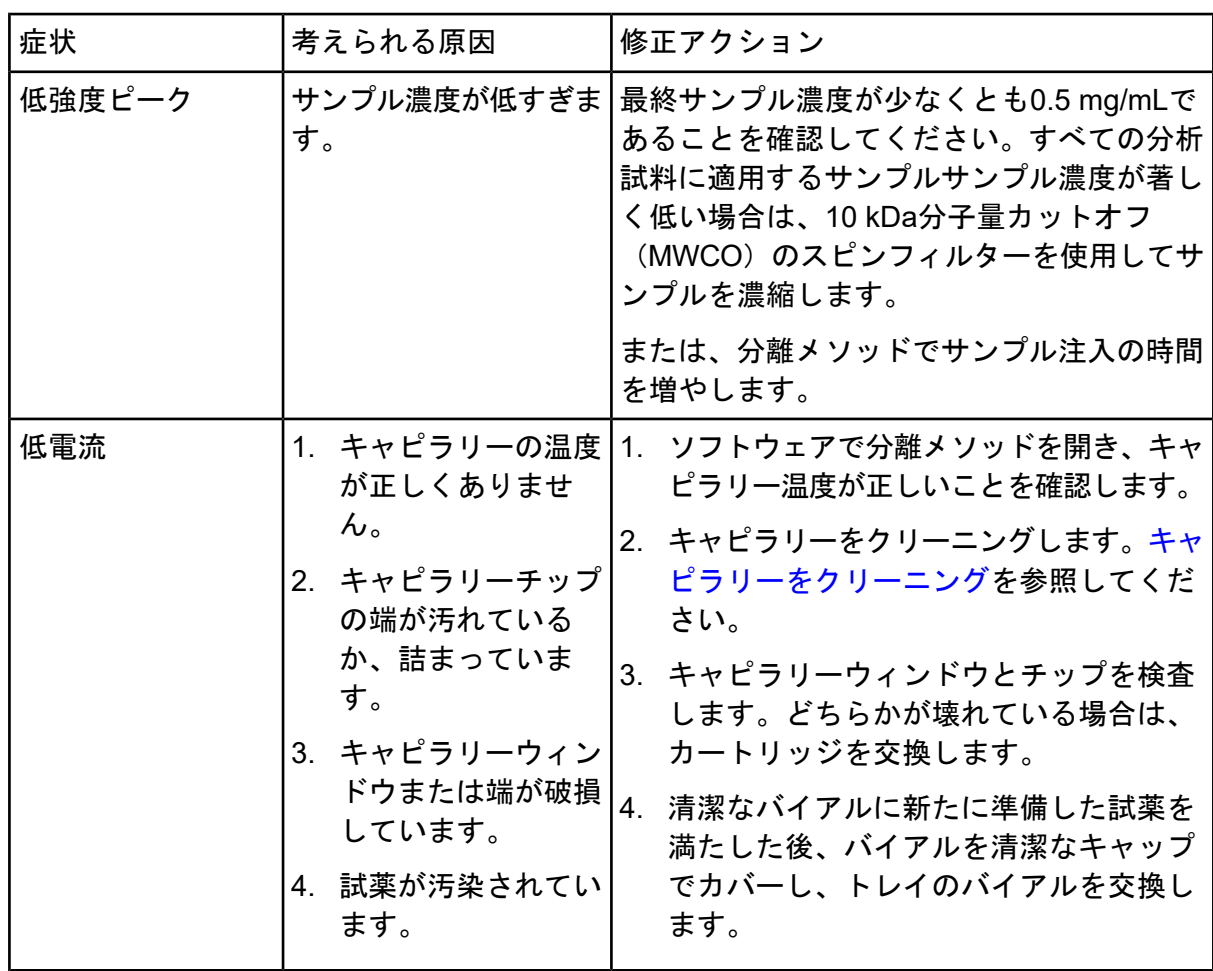

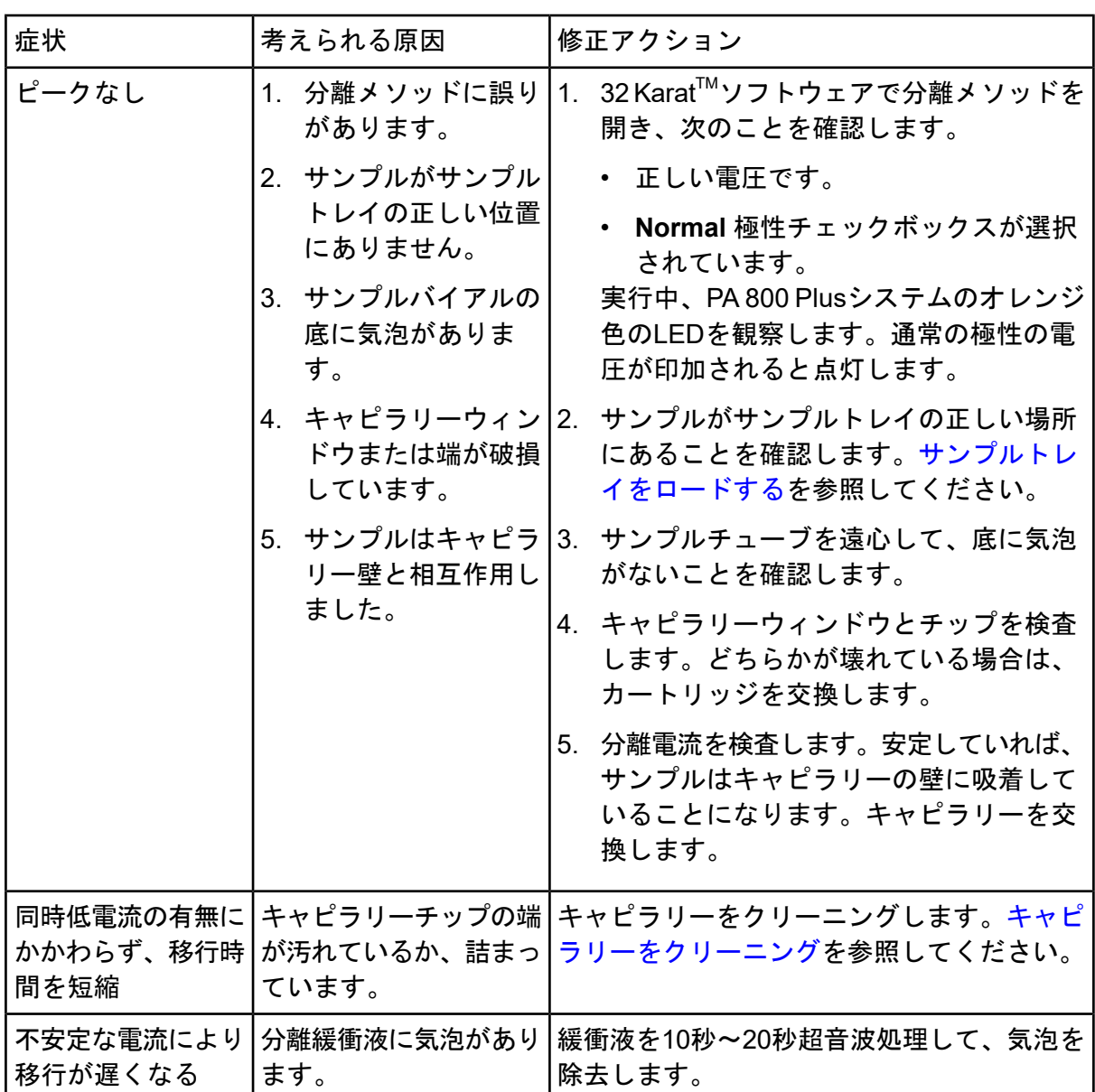

### <span id="page-24-0"></span>キャピラリーをクリーニング

以下の手順を使用して、詰まっていたり汚れているキャピラリーをクリーニングします。

- 1. CE-Grade Waterにより75 psiで2分間すすぎます。
- 2. 酸洗浄液 (0.1 M HCl) により75 psiで2分間すすぎます。
- 3. CE-Grade Waterにより75 psiで2分間すすぎます。
- 4. それでもキャピラリーに問題がある場合は、キャピラリーのアウトレット端から1mm を切り取ってから、CE-Grade Water で75 psiで5分間すすぎます。

それでも問題が解決しない場合は、キャピラリーを交換してください。

## 有害物質情報 **A**

<span id="page-26-0"></span>次の情報に注意して、関連する安全対策を講じる必要があります。詳細については、それぞ れの安全性データシートを参照してください。これらは要求に応じて入手できるか、弊社の ウェブサイト([sciex.com/tech-regulatory](https://sciex.com/tech-regulatory))からダウンロードできます。

HCS 2012 による危険物分類。

酸洗浄**/**再生液 **(0.1 M HCl)**

危険!重度のやけどおよび目の損傷を引き起こします。

**CZE**ラピッドチャージバリアント分離緩衝液

警告! 軽度の皮膚炎を引き起こします。アレルギー性皮膚刺激を引き起こす可能性 があります。水生生物に有害です。

タンパク質テスト混合

危険! 吸入するとアレルギー、喘息の症状、呼吸困難を引き起こすことがありま す。

その他の試薬

これらのコンポーネントは有害物質として分類されていません。

• CE-Grade Water

他のベンダーの試薬については、使用前にベンダーの安全性データシートをお読みください。

<span id="page-27-1"></span><span id="page-27-0"></span>CZE Rapid Charge Variant Analysisアプリケーションには、3つの方法が必要です。

## キャピラリーコンディショニングメソッド

注: Initial Conditionsタブと UV Detector Initial Conditionsタブの値は、すべてのメソッド で同じになります。

#### 図 **B-1** 初期条件タブ

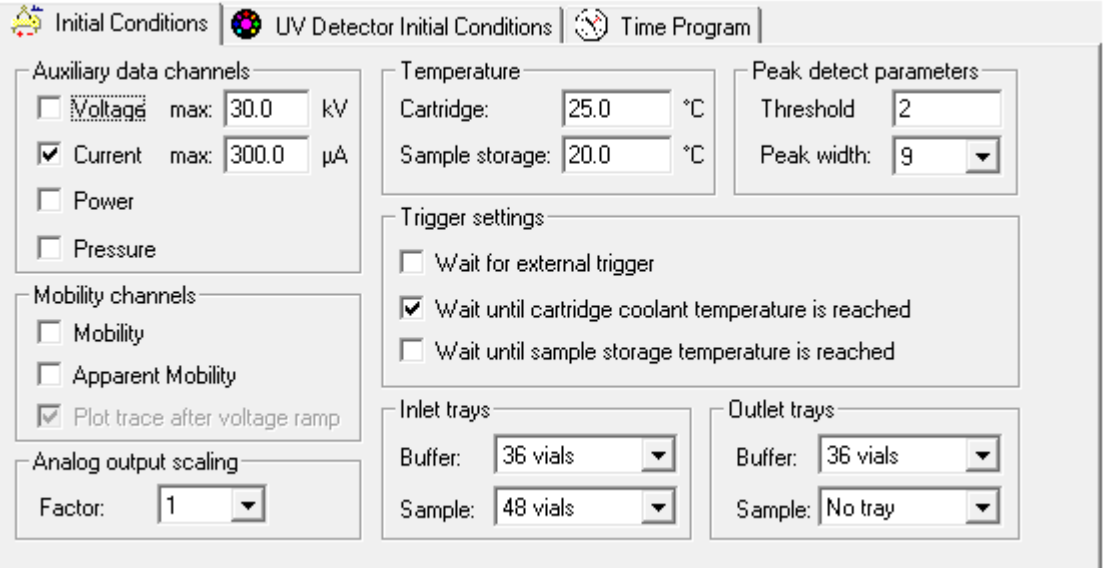

#### 図 **B-2 UV**検出器初期条件タブ

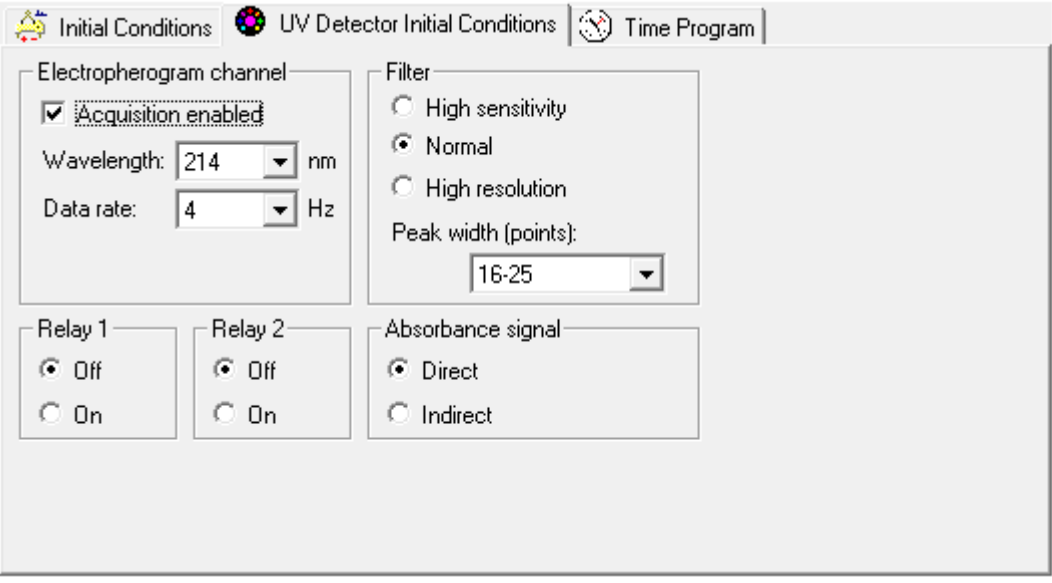

#### 図 **B-3** キャピラリーコンディショニングメソッド時間プログラムタブ

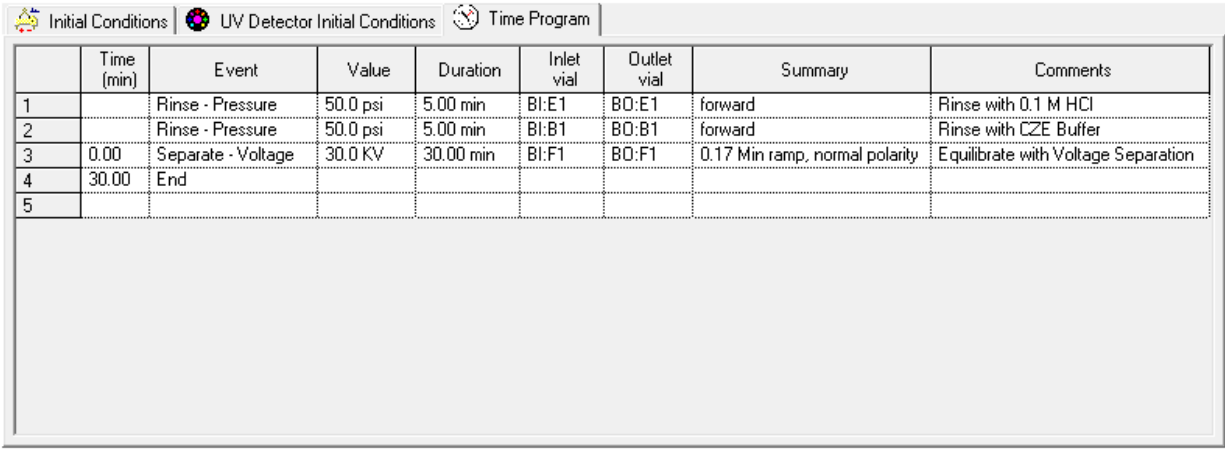

## <span id="page-28-0"></span>分離メソッド

注: Initial Conditionsタブと UV Detector Initial Conditionsタブの値は、すべてのメソッド で同じになります。

#### 図 **B-4** 初期条件タブ

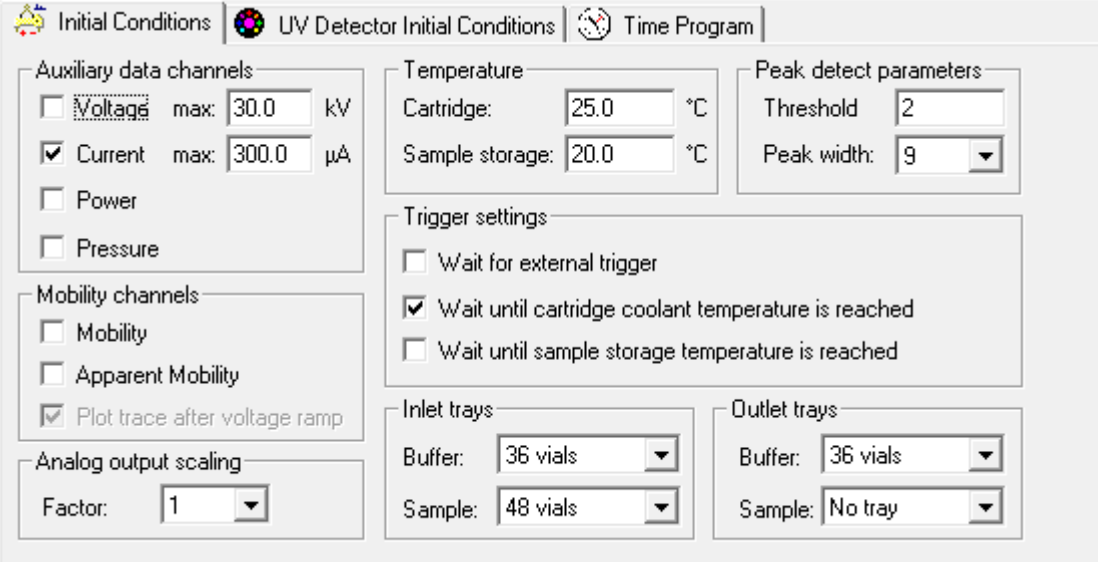

#### 図 **B-5 UV**検出器初期条件タブ

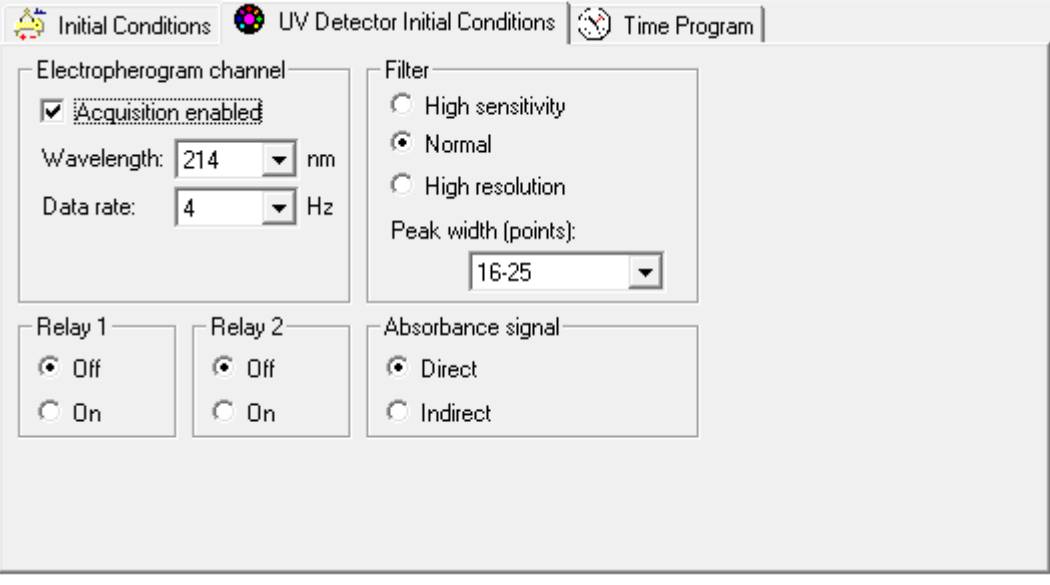

#### 図 **B-6** 分離メソッド時間プログラムタブ

| <b>All the conditions of the conditions of the conditions</b> (CO) in the conditions |               |                    |           |                     |               |                |                                                     |                       |
|--------------------------------------------------------------------------------------|---------------|--------------------|-----------|---------------------|---------------|----------------|-----------------------------------------------------|-----------------------|
|                                                                                      | Time<br>[min] | <b>Event</b>       | Value     | Duration            | Inlet<br>vial | Outlet<br>vial | Summary                                             | <b>Comments</b>       |
|                                                                                      |               | Rinse - Pressure   | 30.0 psi  | $1.00$ min<br>      | BI:E1         | <b>BO:E1</b>   | forward, In / Out vial inc 8<br>                    | Rinse with 0.1 M HCI  |
|                                                                                      |               | Rinse - Pressure   | 30.0 psi  | $2.00$ min.         | BI:B1         | <b>BO:B1</b>   | forward, In / Out vial inc 8                        | Rinse with CZE Buffer |
| 3                                                                                    |               | Inject - Pressure  | $0.5$ psi | 10.0 <sub>sec</sub> | SI:A1         | BO:A1          | Override, forward                                   | Sample Injection      |
|                                                                                      | 0.00          | Separate - Voltage | 30.0 KV   | 7.00 min            | ∃ BI:A1       | <b>BO:A1</b>   | 0.17 Min ramp, normal polarity, In / Out vial inc 8 | Separation            |
| 5                                                                                    | 7.00          | End                |           |                     |               |                |                                                     |                       |
| 6                                                                                    |               |                    |           |                     |               |                |                                                     |                       |
|                                                                                      |               |                    |           |                     |               |                |                                                     |                       |
|                                                                                      |               |                    |           |                     |               |                |                                                     |                       |
|                                                                                      |               |                    |           |                     |               |                |                                                     |                       |
|                                                                                      |               |                    |           |                     |               |                |                                                     |                       |
|                                                                                      |               |                    |           |                     |               |                |                                                     |                       |
|                                                                                      |               |                    |           |                     |               |                |                                                     |                       |
|                                                                                      |               |                    |           |                     |               |                |                                                     |                       |
|                                                                                      |               |                    |           |                     |               |                |                                                     |                       |

Time Program

## <span id="page-30-0"></span>シャットダウンメソッド

注: Initial Conditionsタブと UV Detector Initial Conditionsタブの値は、すべてのメソッド で同じになります。

#### 図 **B-7** 初期条件タブ

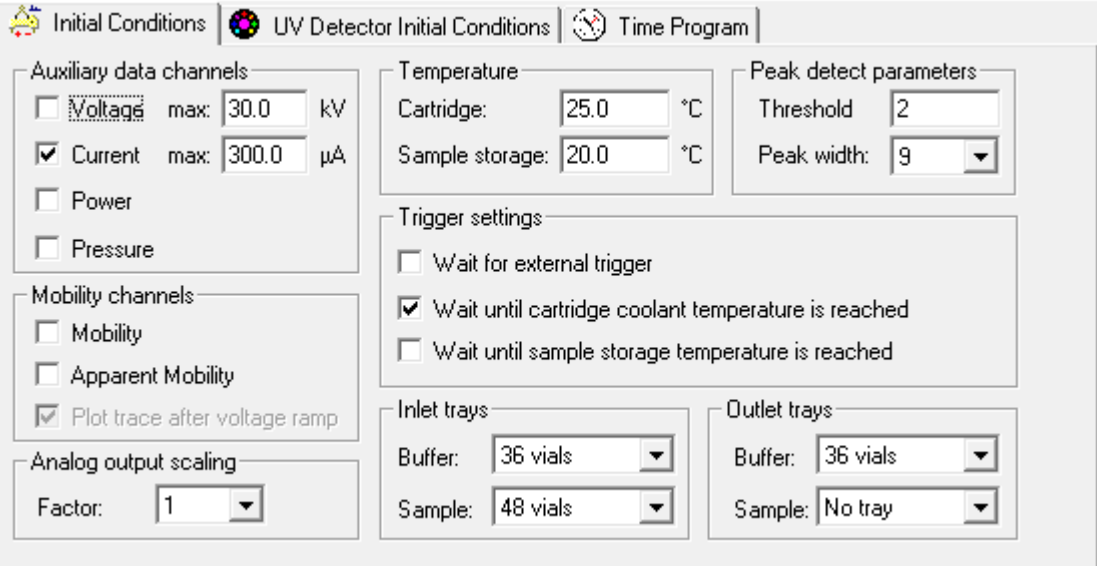

#### 図 **B-8 UV**検出器初期条件タブ

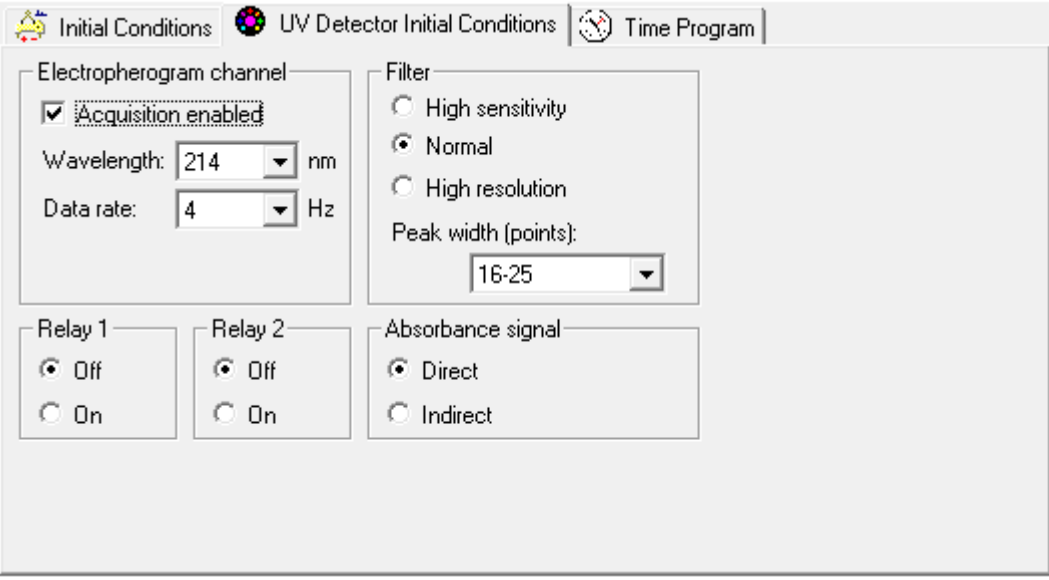

#### 図 **B-9** シャットダウンメソッド時間プログラムタブ

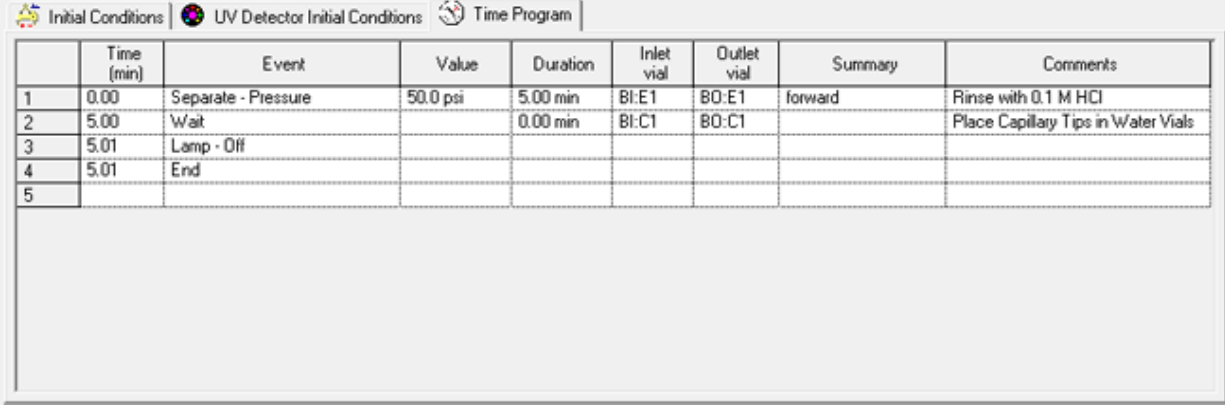

## お問い合わせ先

## <span id="page-32-1"></span><span id="page-32-0"></span>お客様のトレーニング

- 北米: [NA.CustomerTraining@sciex.com](mailto:NA.CustomerTraining@sciex.com)
- ヨーロッパ: [Europe.CustomerTraining@sciex.com](mailto:Europe.CustomerTraining@sciex.com)
- <span id="page-32-2"></span>• ヨーロッパおよび北米以外: [sciex.com/education](https://sciex.com/education)

## オンライン学習センター

<span id="page-32-3"></span>• SCIEX [University](https://training.sciex.com)™

### 消耗品を購入する

<span id="page-32-4"></span>SCIEX消耗品の再注文はオンライン([store.sciex.com](https://store.sciex.com))をご利用ください。ご注文の場合は 見積書、注文確認書、または発送書類に記載されているアカウント番号をお使いください。 現在、SCIEXオンラインストアは米国、英国、ドイツのみに対応しておりますが、将来的に 他の国にも拡大予定です。米国、英国、ドイツ以外のお客様は、地域のSCIEXサービス担当 者までご連絡ください。

## **SCIEX**サポート

SCIEXおよびその代理店は、十分に訓練を受けた保守/技術専門要員を世界中に有していま す。システムまたは起こり得る技術的問題に関するご質問にお答えします。詳細な情報につ いては、SCIEX ウェブサイト [\(sciex.com](https://sciex.com)) を参照するか、以下の連絡先までお問い合わせく ださい。

- <span id="page-32-5"></span>• [sciex.com/contact-us](https://sciex.com/contact-us)
- [sciex.com/request-support](https://sciex.com/request-support)

## サイバーセキュリティ

SCIEX製品のサイバーセキュリティに関する最新のガイダンスについては、 [sciex.com/productsecurity](https://sciex.com/productsecurity)を参照してください。

## <span id="page-33-0"></span>ドキュメント

このバージョンのドキュメントは、以前のすべてのバージョンのドキュメントに優先します。 このドキュメントを電子的に閲覧するにはAdobe Acrobat Readerが必要です。最新バージョ

ンをダウンロードするには、<https://get.adobe.com/reader>にアクセスします。

ソフトウェア製品のドキュメントについては、ソフトウェアに付属のリリースノートまたは ソフトウェアインストールガイドを参照してください。

ハードウェア製品のドキュメントを検索するには、システムまたはコンポーネントに付属の カスタマーリファレンス DVD を参照してください。

ドキュメントの最新版はSCIEXのwebサイト([sciex.com/customer-documents](https://sciex.com/customer-documents))で入手でき ます。

注: このドキュメントの無料の印刷版を請求するには、[sciex.com/contact-us](https://sciex.com/contact-us)までお問い合 わせください。